# Bandbreedtekap configureren op de RV132W en de RV134W VPN-router  $\overline{a}$

# Doel

Met de Cisco RV132W ADSL2+ Wireless-N VPN-router en de RV134W VDSL2 Wireless-AC VPNrouter kunt u een Universal Broadband Serial Bus (USB) mobiele modem gebruiken door deze aan te sluiten op de USB-interface van de router. De router controleert de gegevensactiviteit over het mobiele netwerk en verstuurt dan een bericht naar de beheerder wanneer de drempel wordt bereikt.

Dit artikel laat zien hoe u een bandbreedte cap kunt configureren op de RV132W en de RV134W VPN routers.

## Toepasselijke apparaten

RV132W

RV134W

### **Softwareversie**

1.0.0.17 - RV132W

1.0.0.21 - RV134W

### Bandbreedtekop instellen

Stap 1. Log in op de router web-based utility.

Stap 2. Kies Netwerk > Mobiel netwerk.

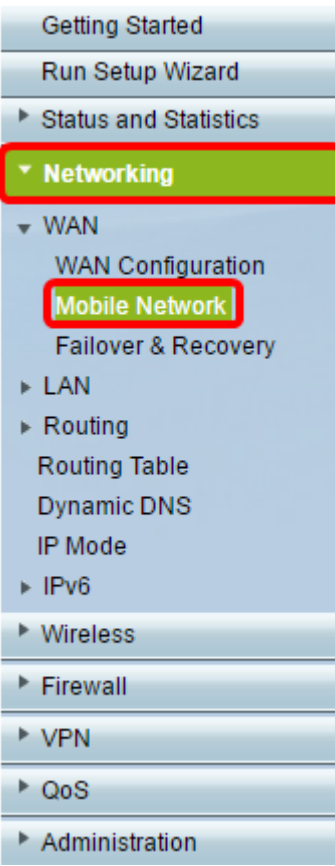

Stap 3. Klik onder Bandbreedtekopje Traceren op de radioknop Inschakelen.

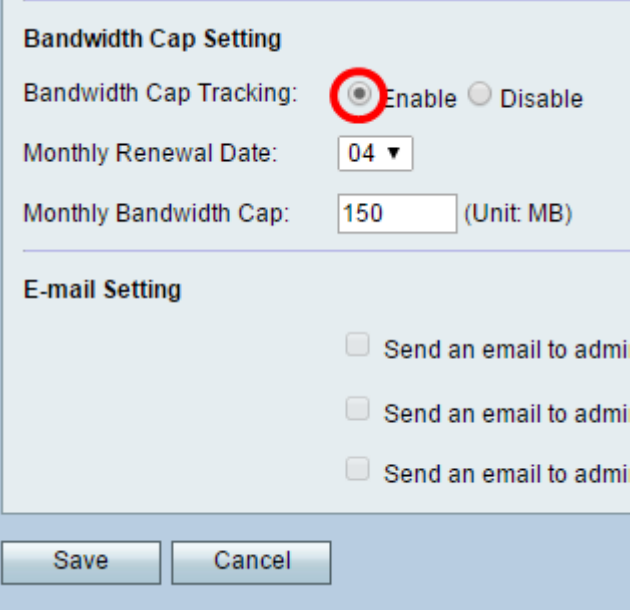

Stap 4. Kies de maandelijkse vernieuwingsdatum in de vervolgkeuzelijst.

Opmerking: Maandelijkse vernieuwingsdatum geeft de dag van de maand aan waarop de bandbreedte is hersteld.In dit voorbeeld is de maandelijkse vernieuwingsdatum de vierde dag van elke maand.

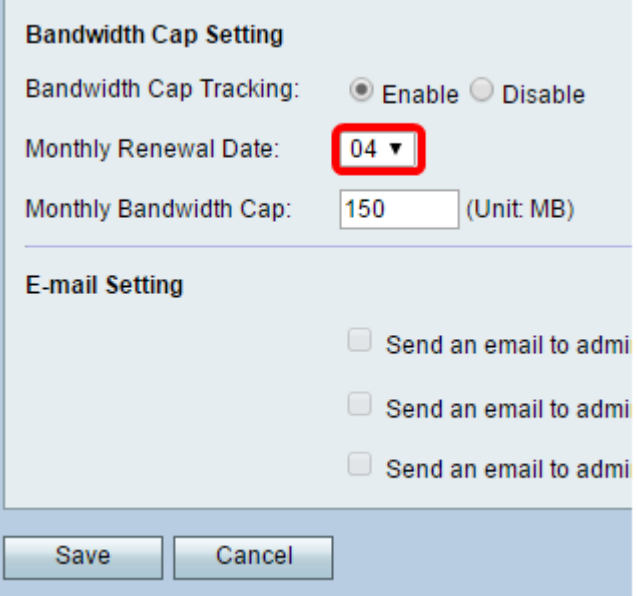

Stap 5. Voer in het veld Maandelijkse bandbreedte-afsluitdop de maximale hoeveelheid gegevens (in MB) in die is toegestaan voordat het apparaat actie onderneemt.

Opmerking: in dit voorbeeld is de maandelijkse bandbreedteclausule ingesteld op 150 MB.

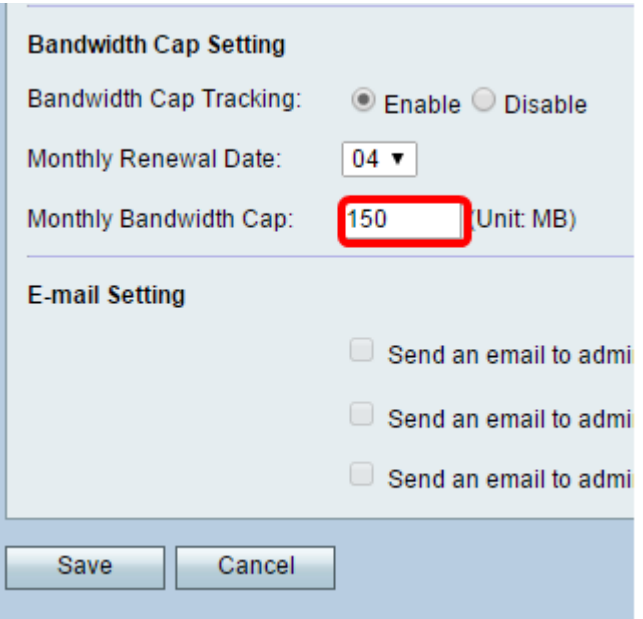

Stap 6. Klik op Save (Opslaan).

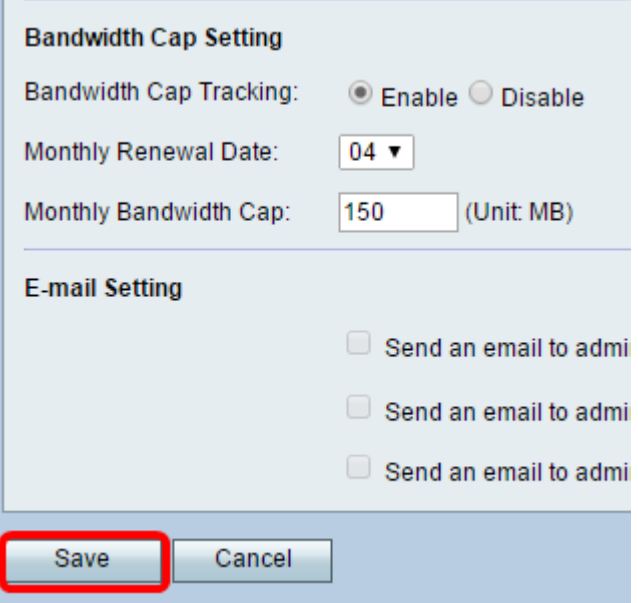

U zou nu met succes de bandbreedte het begrenzen op uw router moeten gevormd hebben.

#### Over deze vertaling

Cisco heeft dit document vertaald via een combinatie van machine- en menselijke technologie om onze gebruikers wereldwijd ondersteuningscontent te bieden in hun eigen taal. Houd er rekening mee dat zelfs de beste machinevertaling niet net zo nauwkeurig is als die van een professionele vertaler. Cisco Systems, Inc. is niet aansprakelijk voor de nauwkeurigheid van deze vertalingen en raadt aan altijd het oorspronkelijke Engelstalige document (link) te raadplegen.